Ohio

### **eLicense Ohio Portal Registration**

#### Table of Contents

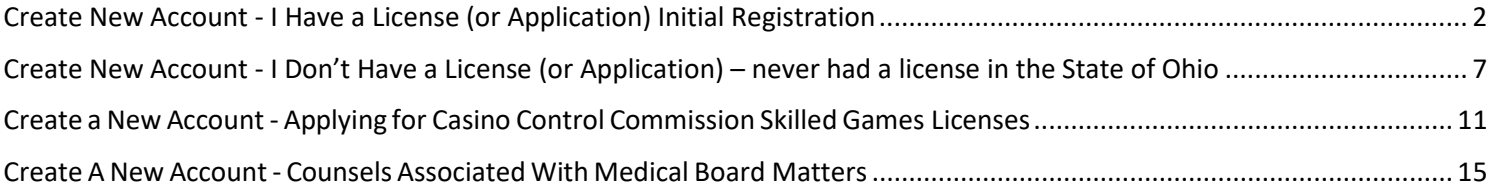

**Technical Assistance** – Technical assistance is available Monday through Friday 8:00 AM to 5:00 PM ET for registration, logging in and navigation. Call (855) 405–5514 to speak with a technical support representative. Please note that technical support representatives cannot answer questions about licensing.

**Non-Technical Assistance** – Check your licensing Board's website or contact your licensing Board directly for non-technical and licensing related questions.

Department of Ohio **Administrative Services** 

#### **eLicense Ohio Portal Registration**

#### <span id="page-1-0"></span>Create New Account - I Have a License (or Application) Initial Registration

- 1. Navigate to [https://elicense.ohio.gov.](https://elicense.ohio.gov/)
- 2. Click the **LOGIN / CREATE YOUR ACCOUNT** button in the center of the screen or the **LOG IN** link at the top- right corner of the page.

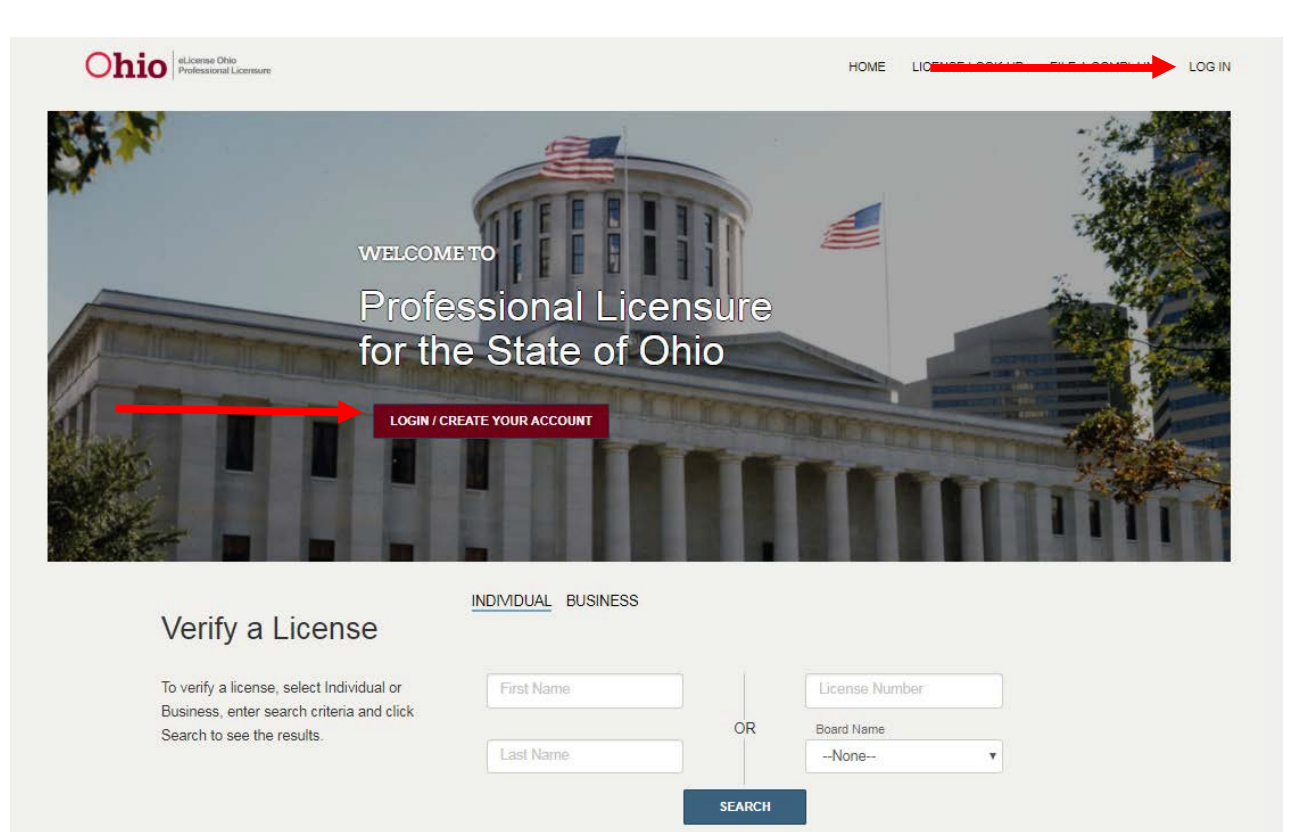

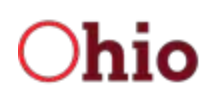

#### 3. Click the I HAVE A LICENSE button.

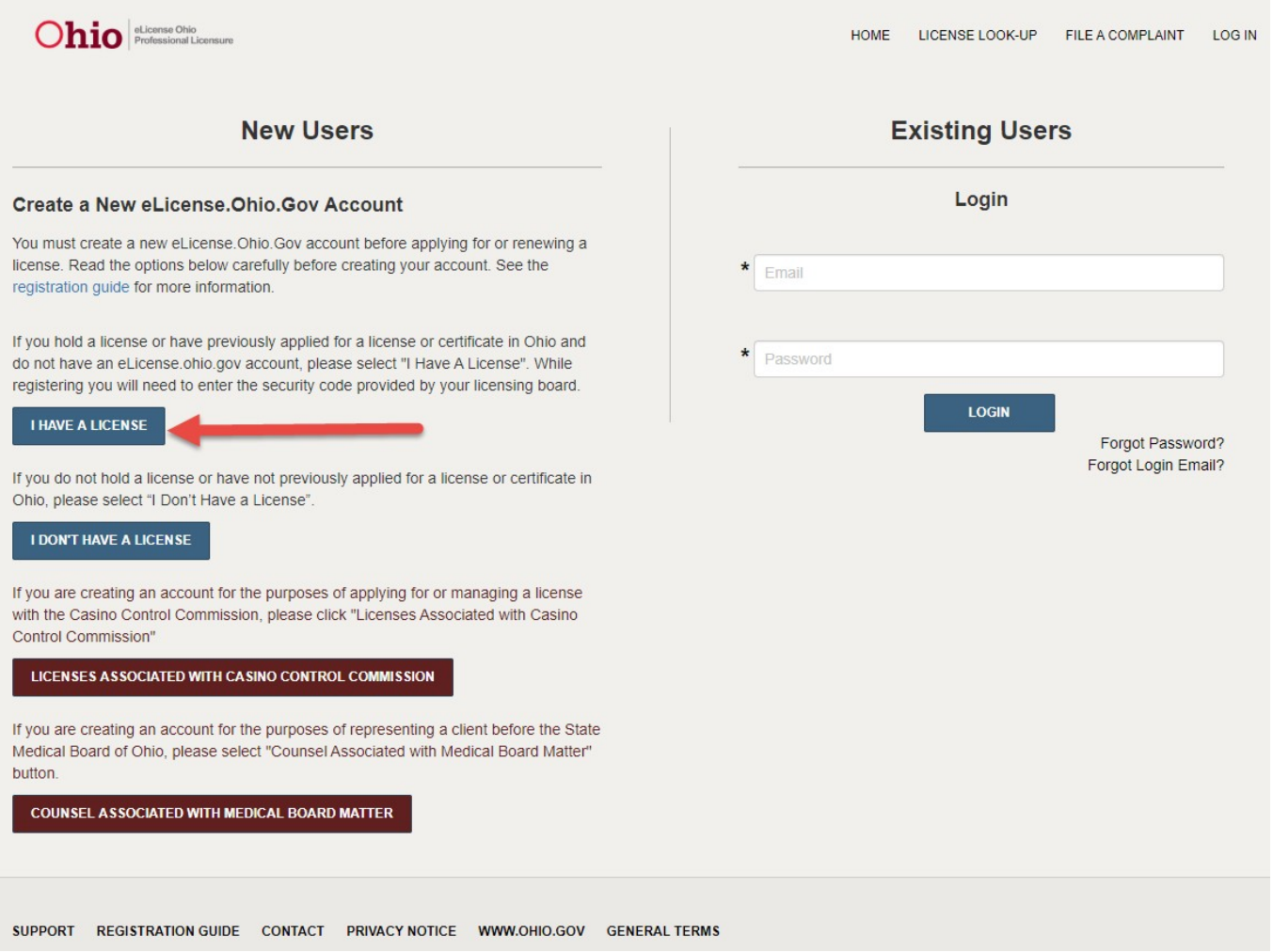

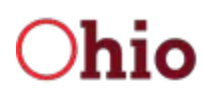

**Department of<br>Administrative Services** 

#### **eLicense Ohio Portal Registration**

4. Complete the form with the appropriate information including your security code that should have been provided to you by your licensing board, click on and complete the reCAPTCHA option, and click the SUBMIT button.

# **Create New Account - I Have A License**

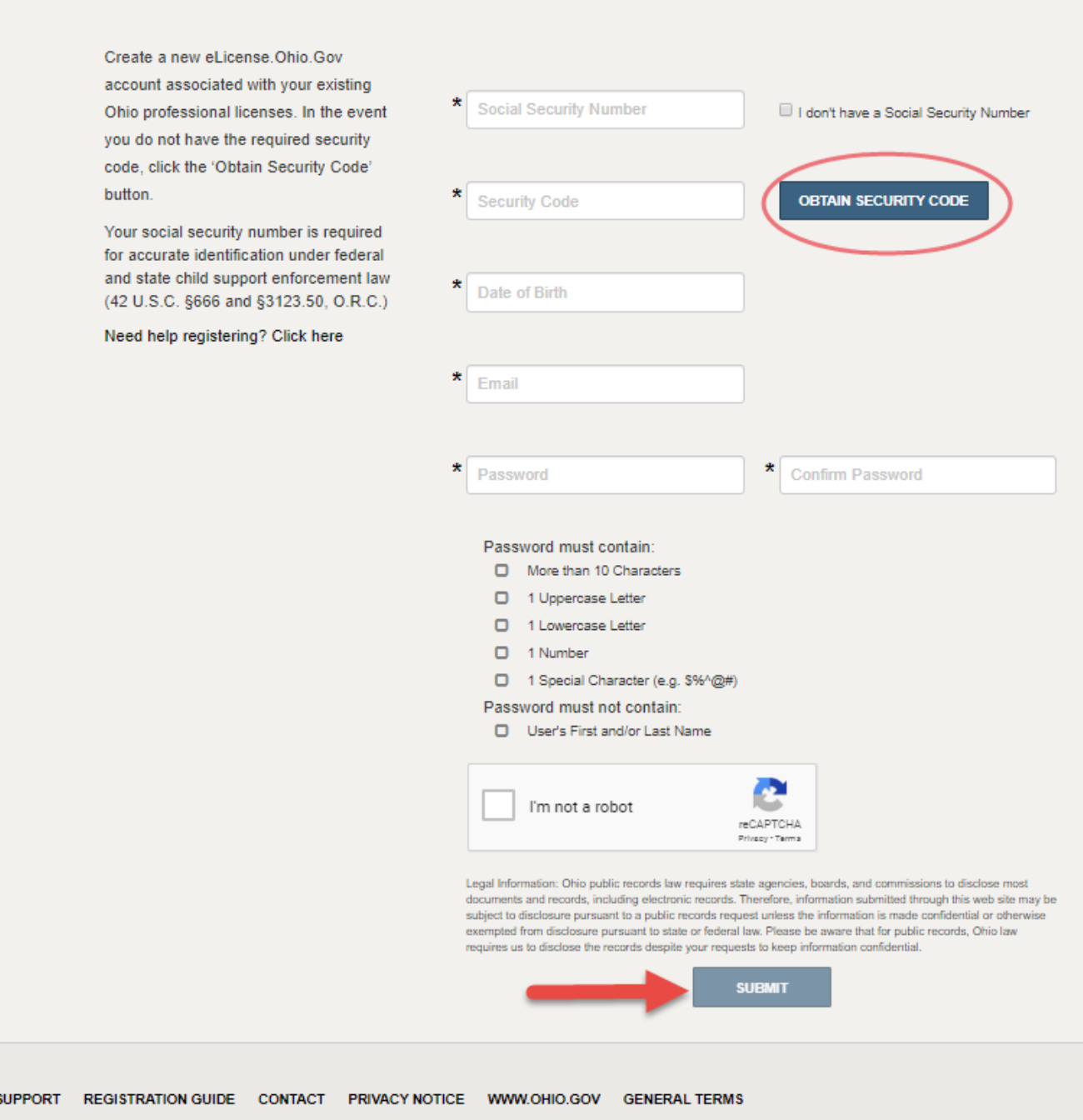

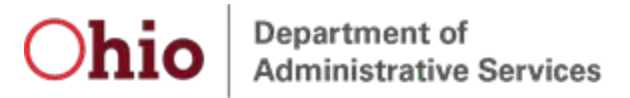

If you do not have your Security Code, click the **OBTAIN SECURITY CODE** button, enter the email address or Social Security Number that is on file with your Board and your Security Code will be emailed to you.

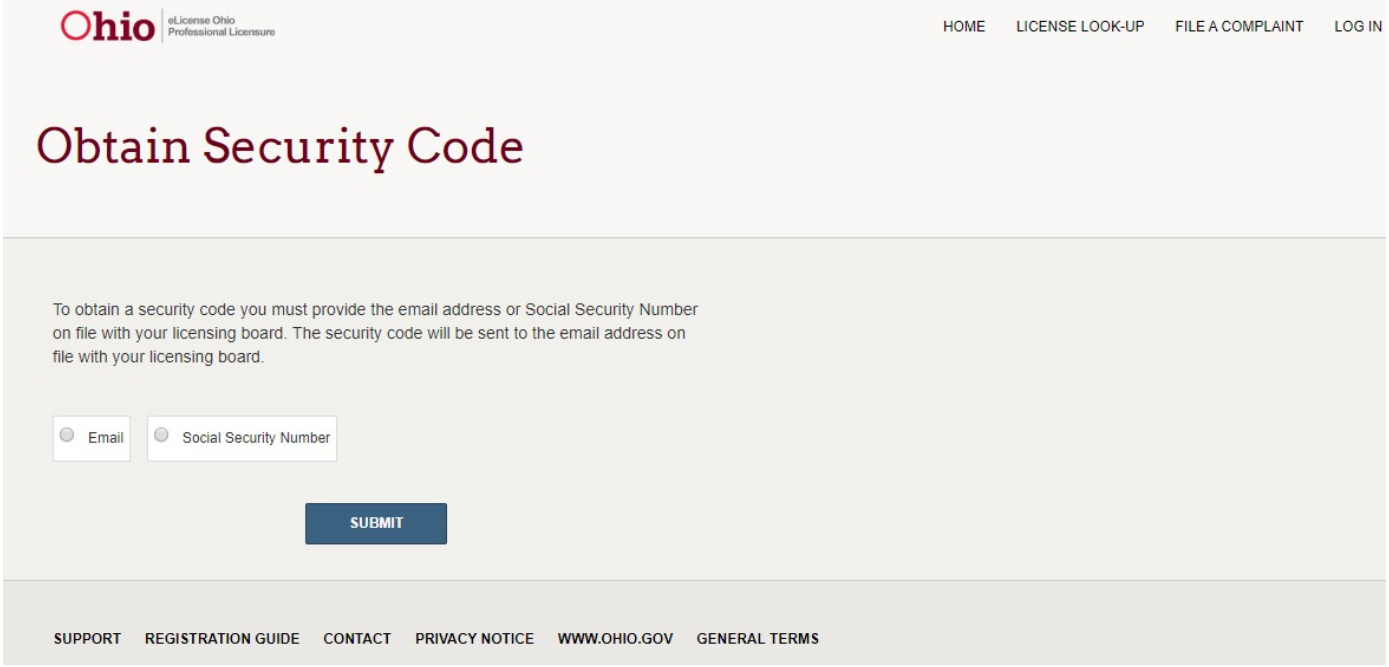

If you do not recall the email address on file with your board, return to the eLicense login page, click the **Forgot Login Email?** link and provide the required information to retrieve the email address that is on file with your Board.

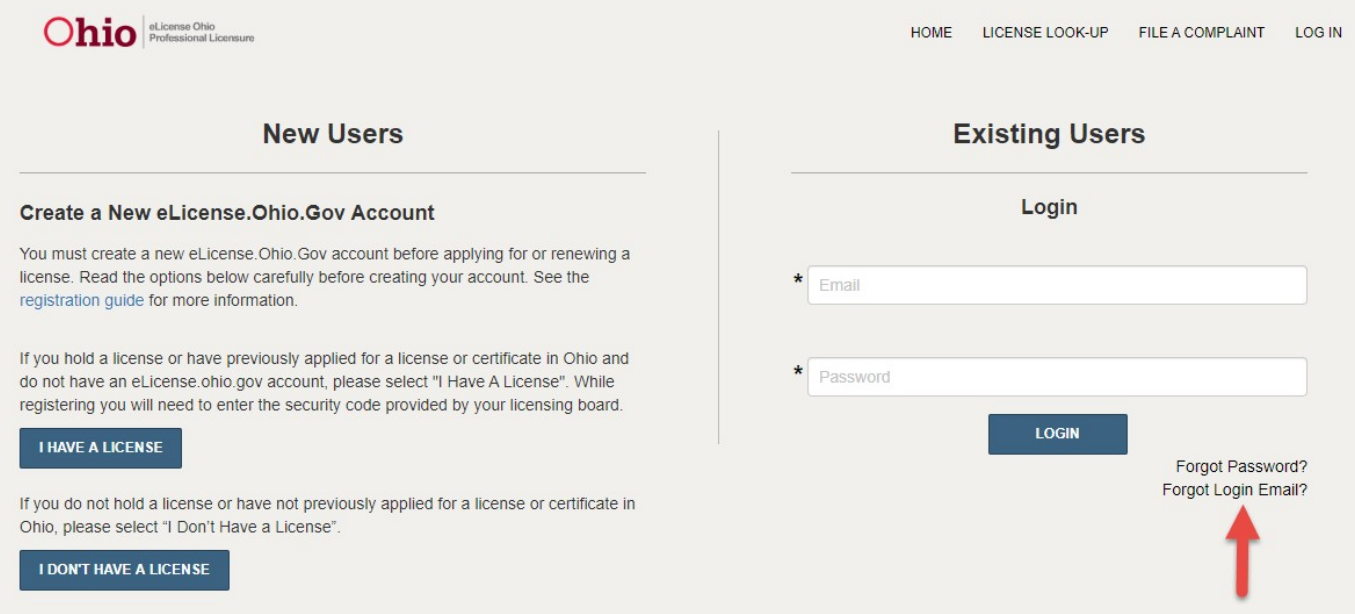

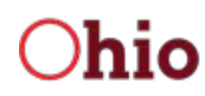

Once the initial registration process is complete, the user should be redirected to the eLicense Ohio Dashboard to manage applications, licenses, service requests, complaints, etc.

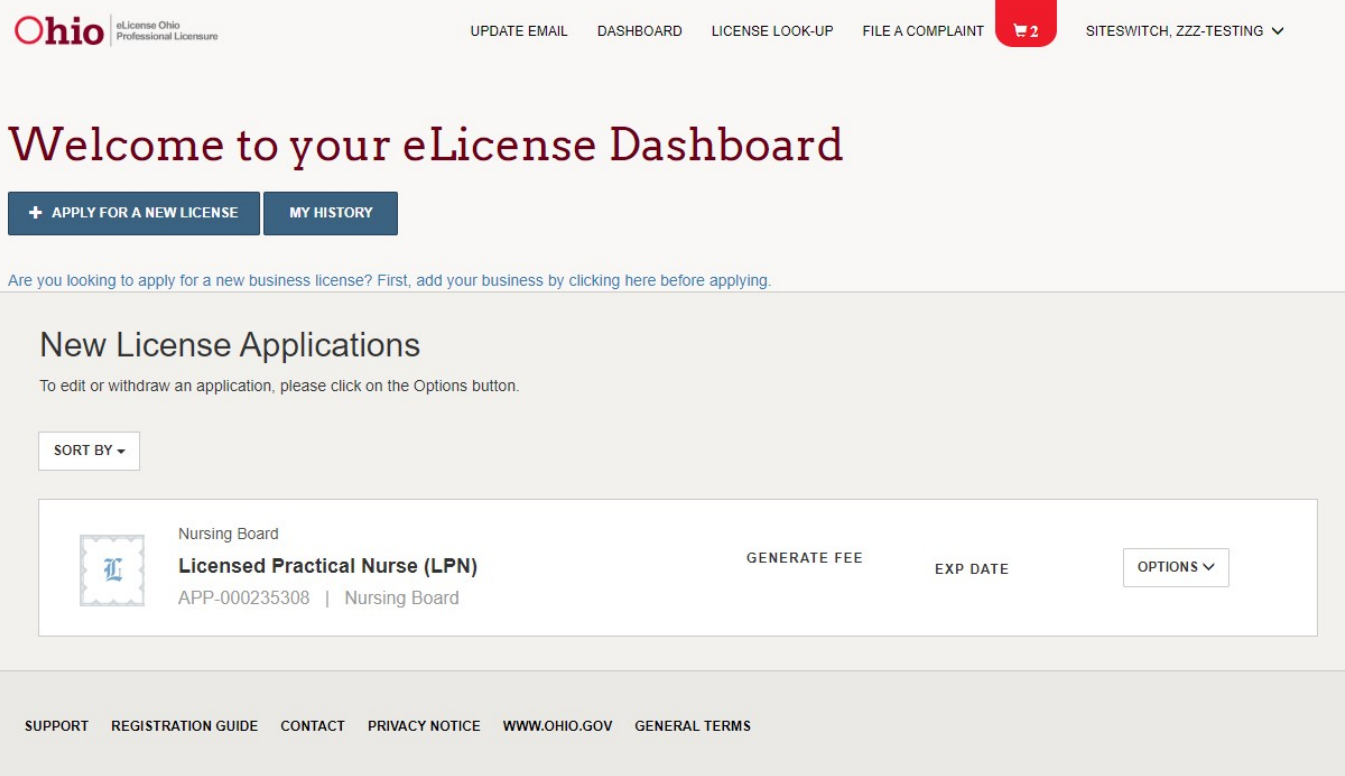

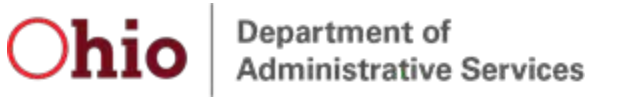

#### <span id="page-6-0"></span>Create New Account - I Don't Have a License (or Application) – never had a license in the State of Ohio

- 1. Navigate to [https://elicense.ohio.gov.](https://elicense.ohio.gov/)
- 2. Click the **LOGIN / CREATE YOUR ACCOUNT** button in the center of the screen or the **LOG IN** link at the top- right corner of the page.

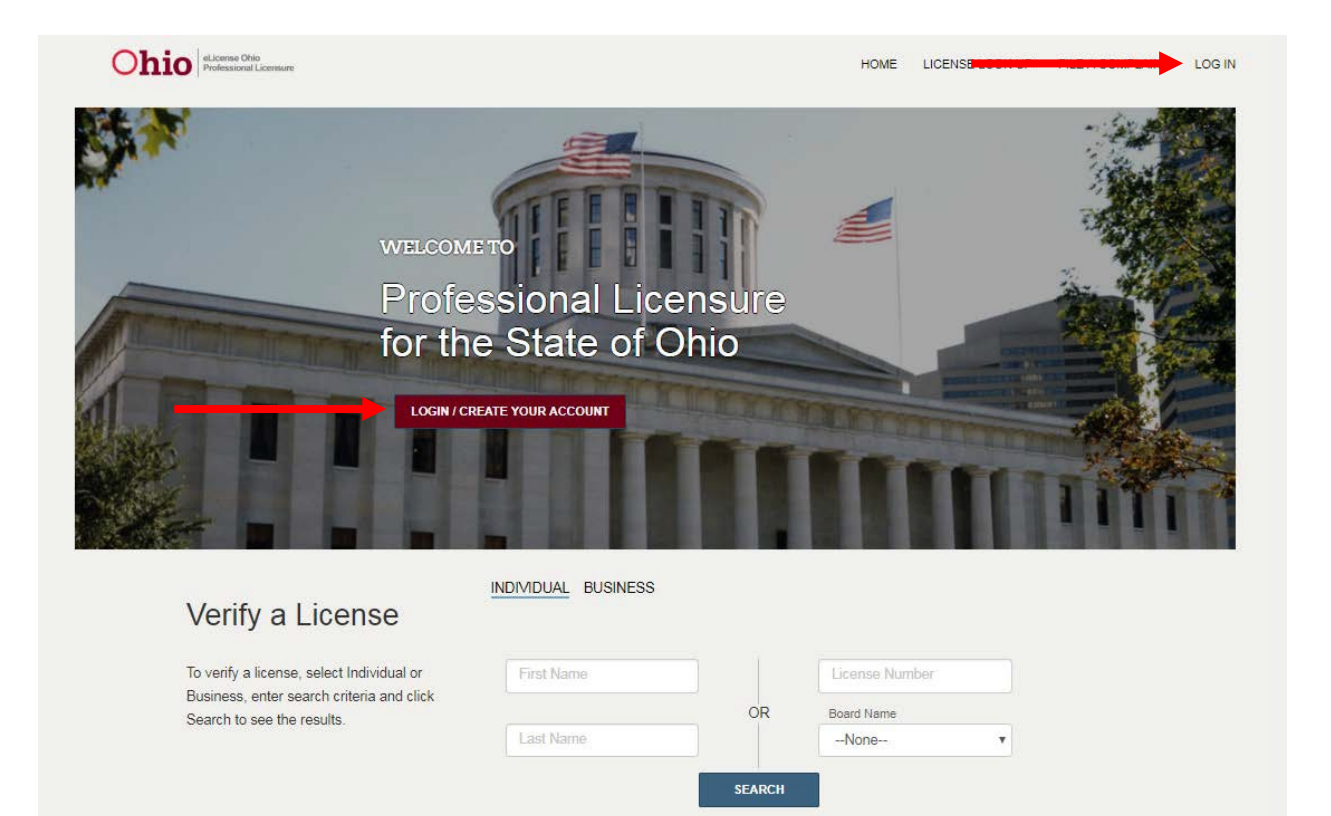

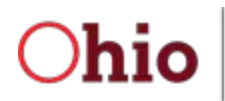

**Department of<br>Administrative Services** 

## **eLicense Ohio Portal Registration**

#### 3. Click the I DON'T HAVE A LICENSE button.

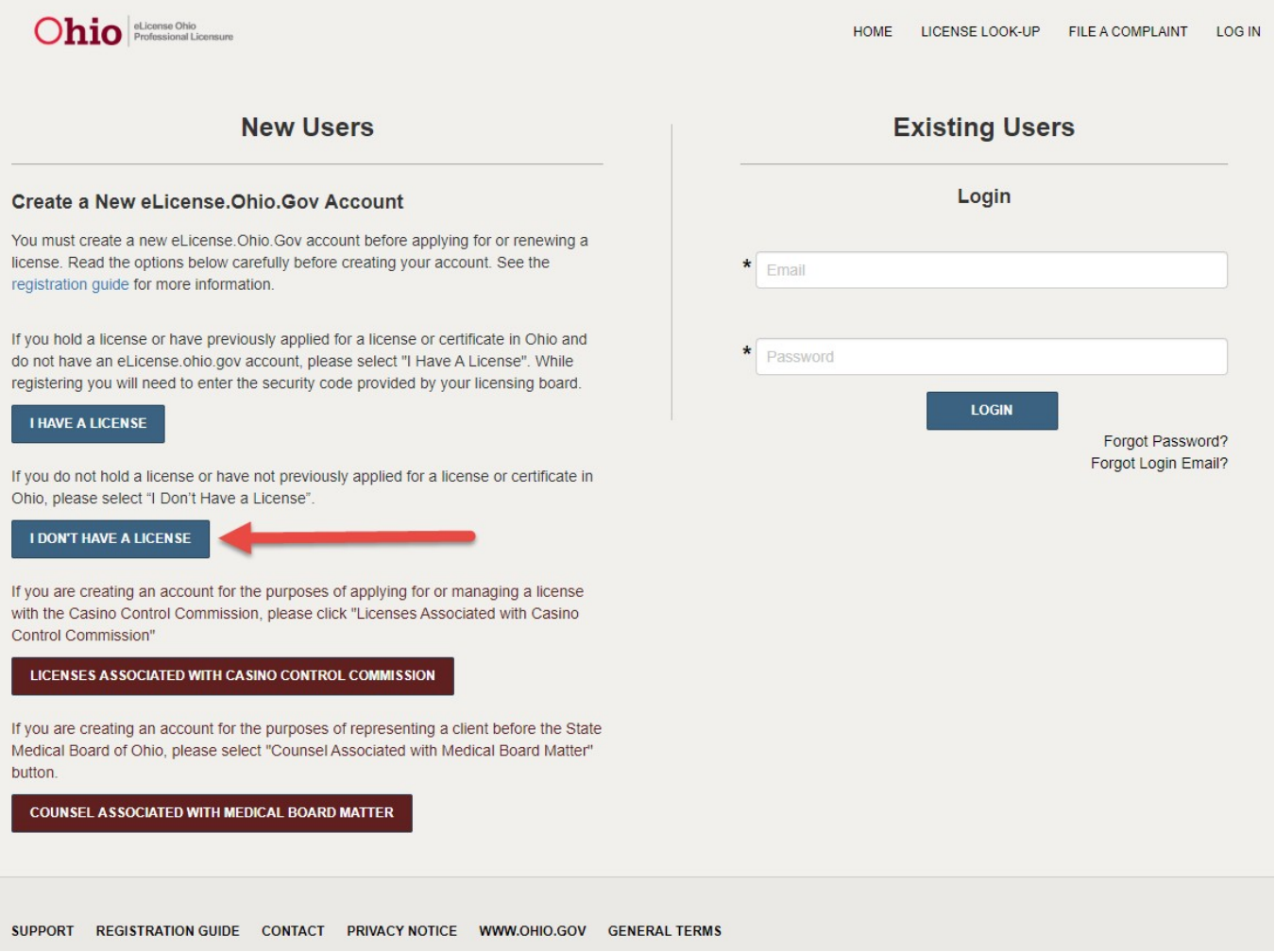

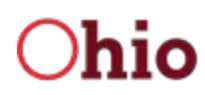

4. Complete the form with the appropriate information, click on and complete the reCAPTCHA option, and click the SUBMIT button.

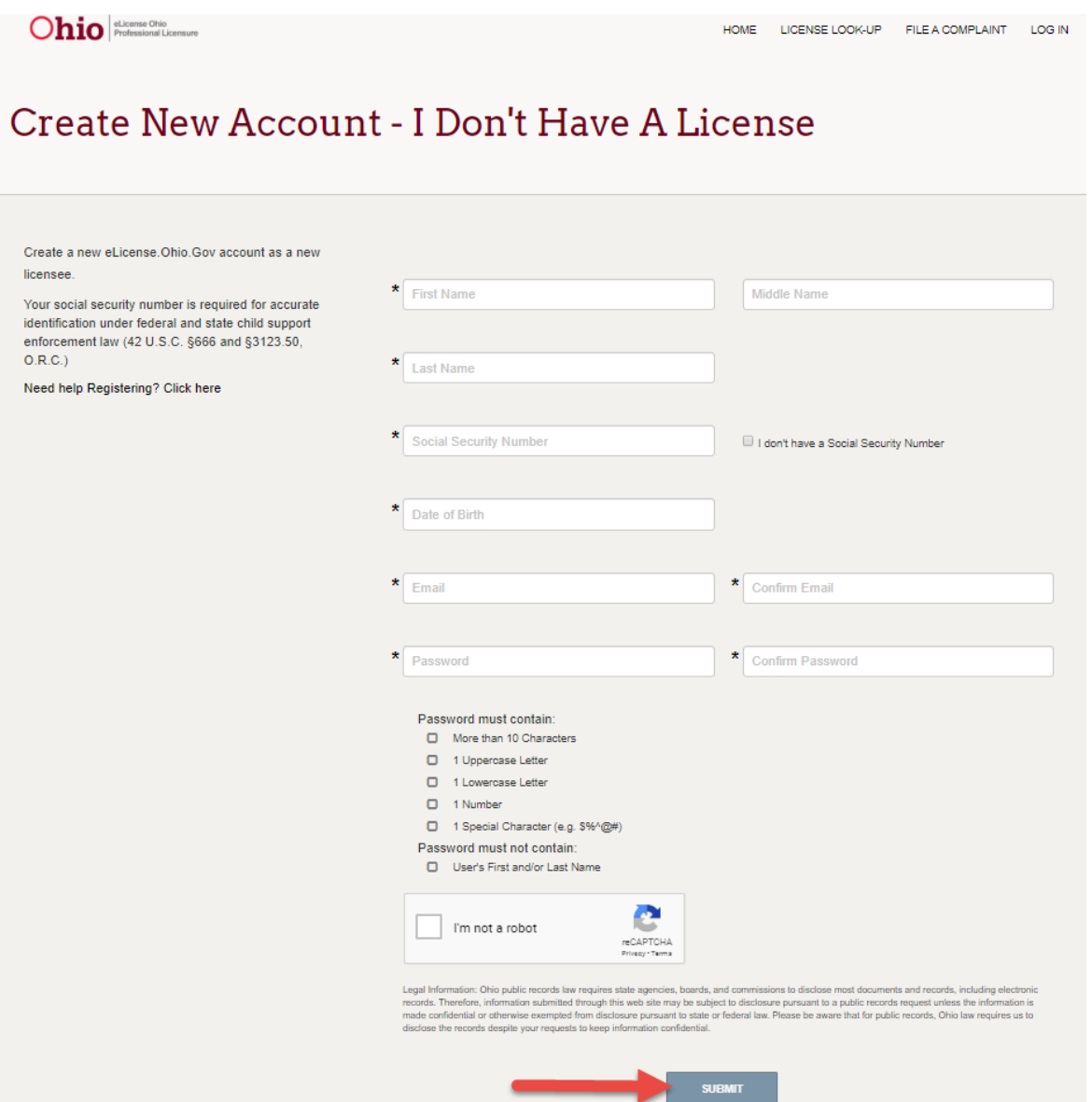

When you successfully submit your information, the system will prompt you to re-confirm your submitted Social Security entry.

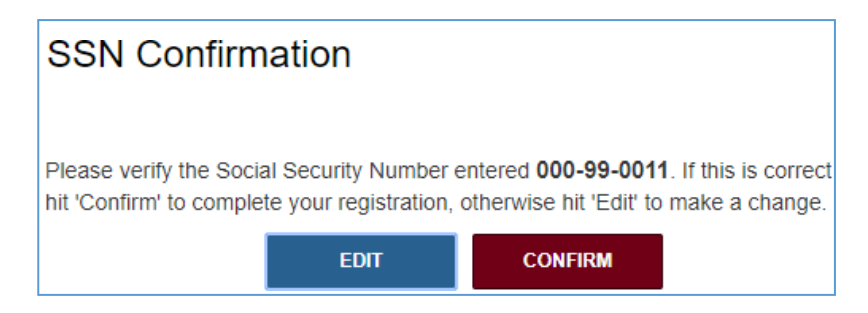

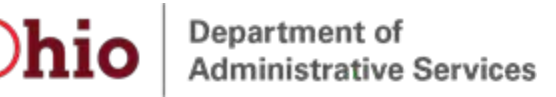

5. If the displayed social security number value is correct, click the **CONFIRM** button to proceed. If it is incorrect, click **EDIT** and you will be returned to the CREATE NEW ACCOUNT page to fix/change the Social Security Number entry.

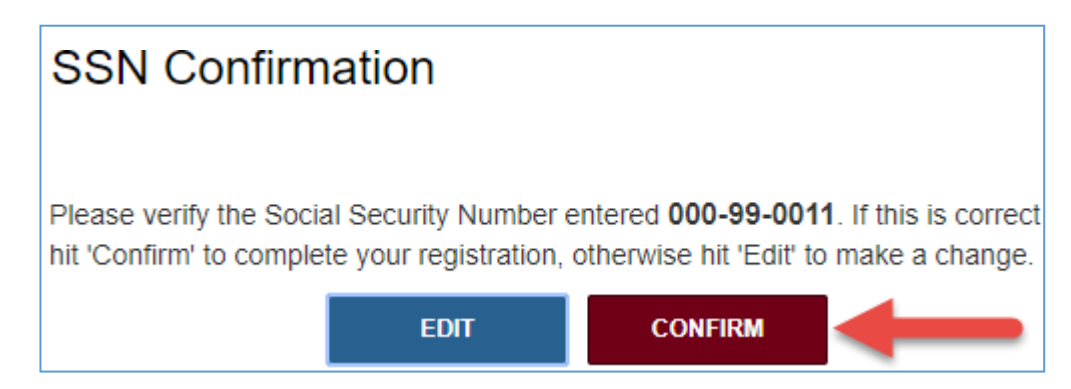

When the user confirms the Social Security Number, they will be redirected to the eLicense Ohio Dashboard to manage applications, licenses, service requests, complaints, etc.

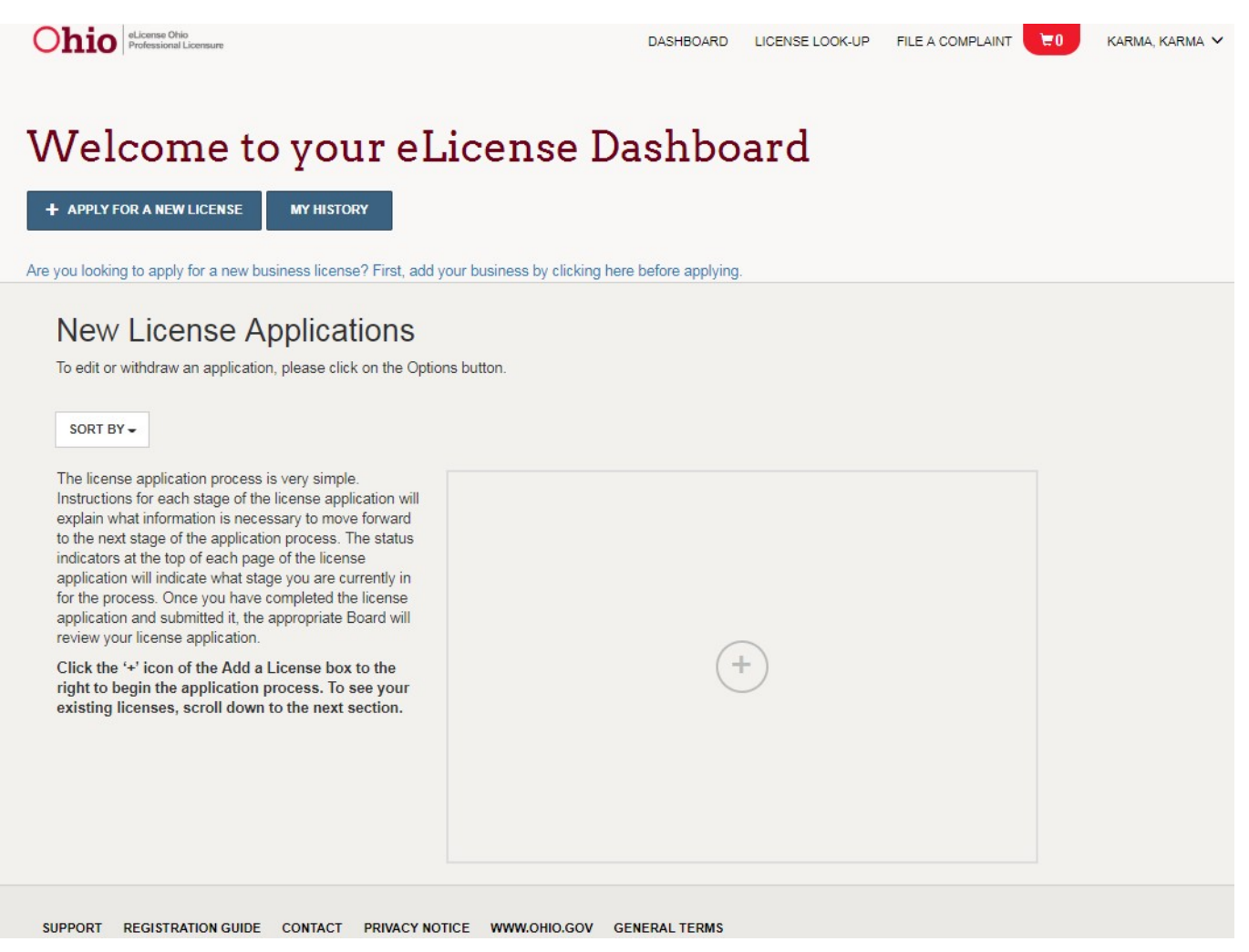

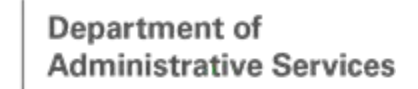

Ohio

### **eLicense Ohio Portal Registration**

<span id="page-10-0"></span>Create a New Account - Applying for Casino Control Commission Skilled Games Licenses

- 1. Navigate to [https://elicense.ohio.gov.](https://elicense.ohio.gov/)
- **2.** Click the **LOGIN / CREATE YOUR ACCOUNT** button in the center of the screen or the **LOG IN** link at the top-right corner of the page.

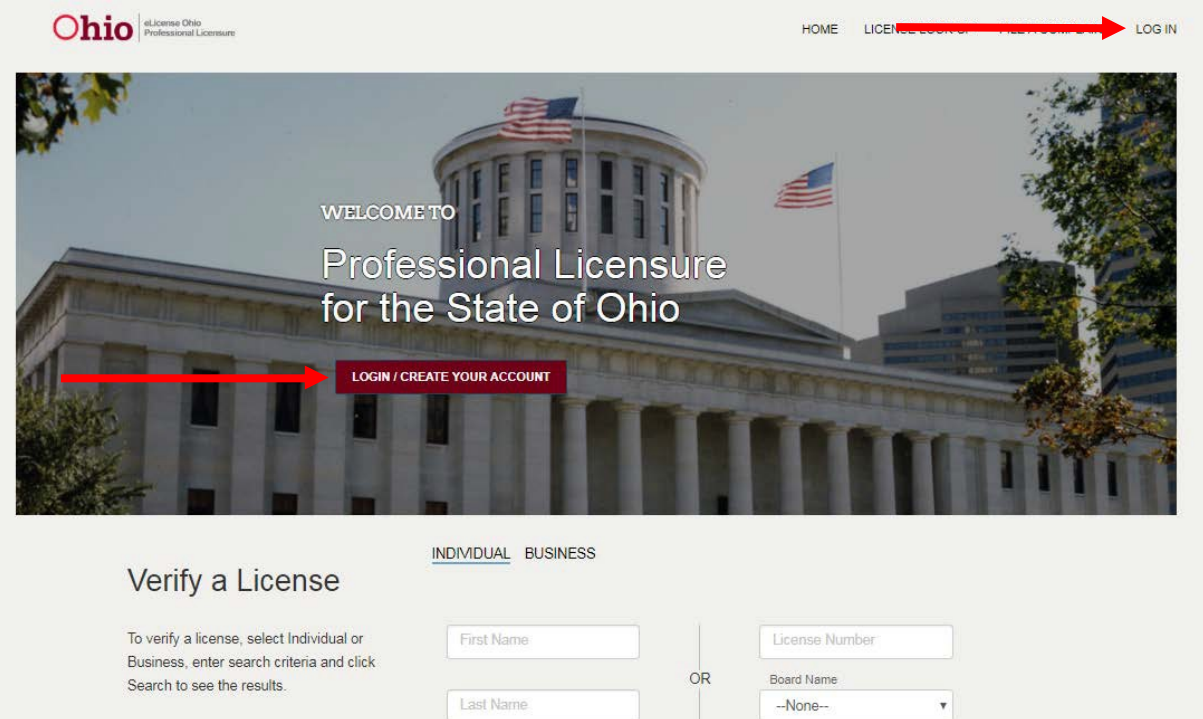

**SEARCH** 

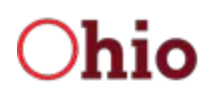

3. If you have never held a license with the State of Ohio and are applying for a license with the Casino Control Commission then click the **LICENSES ASSOCIATED WITH CASINO CONTROL COMMISSION** button.

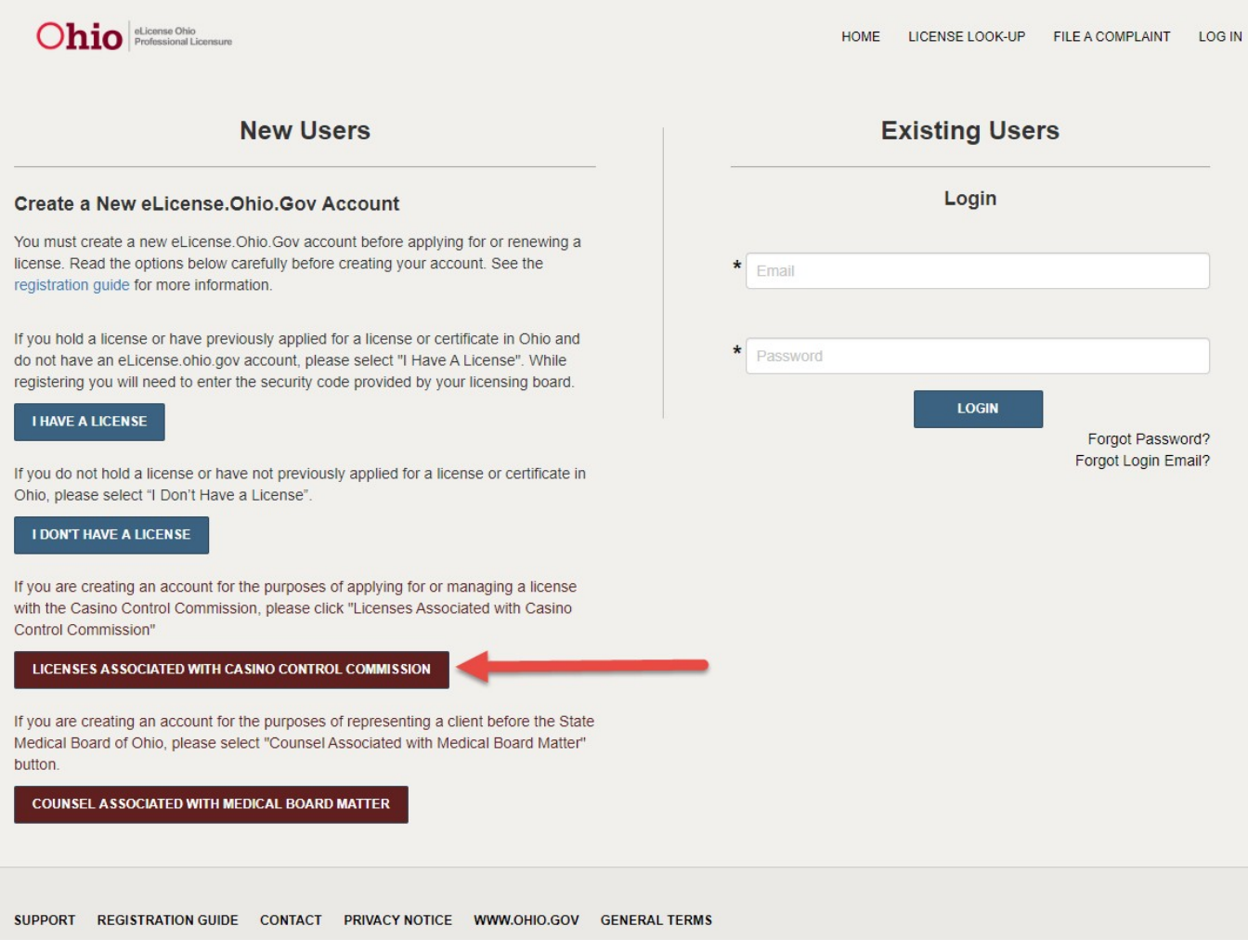

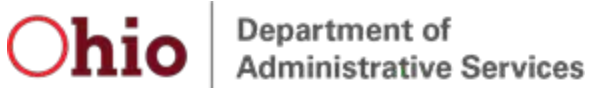

4. Complete the form with the appropriate information, click on and complete the reCAPTCHA option, and click the SUBMIT button.

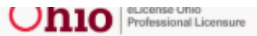

HOME LICENSE LOOK-UP FILE A COMPLAINT LOG IN

# **Create a Casino Commission Account**

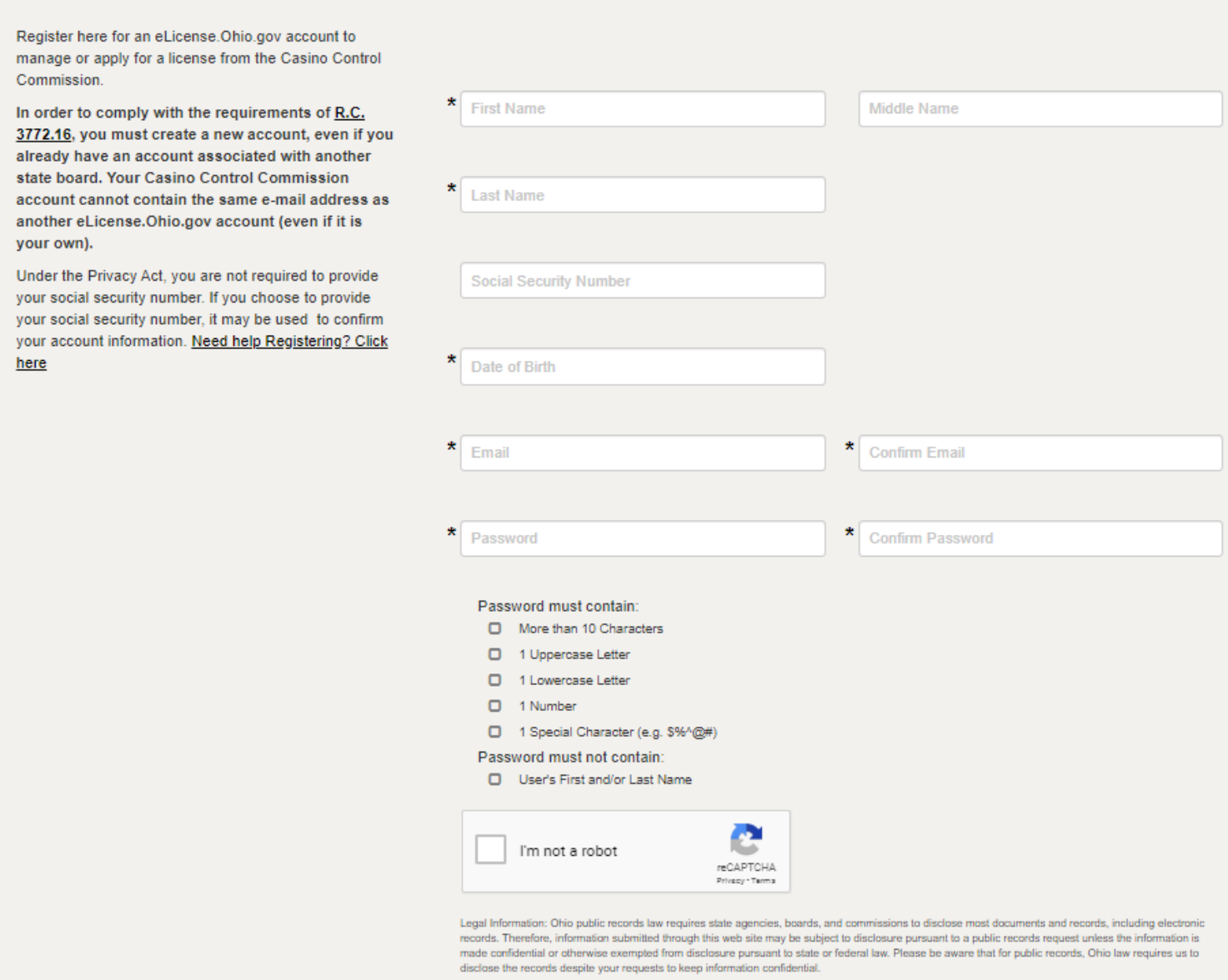

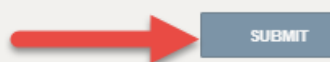

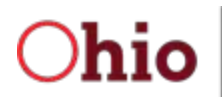

**Department of<br>Administrative Services** 

#### **eLicense Ohio Portal Registration**

After submitting the registration, the user will be redirected to the eLicense Ohio Dashboard to manage applications, licenses, service requests, complaints, etc.

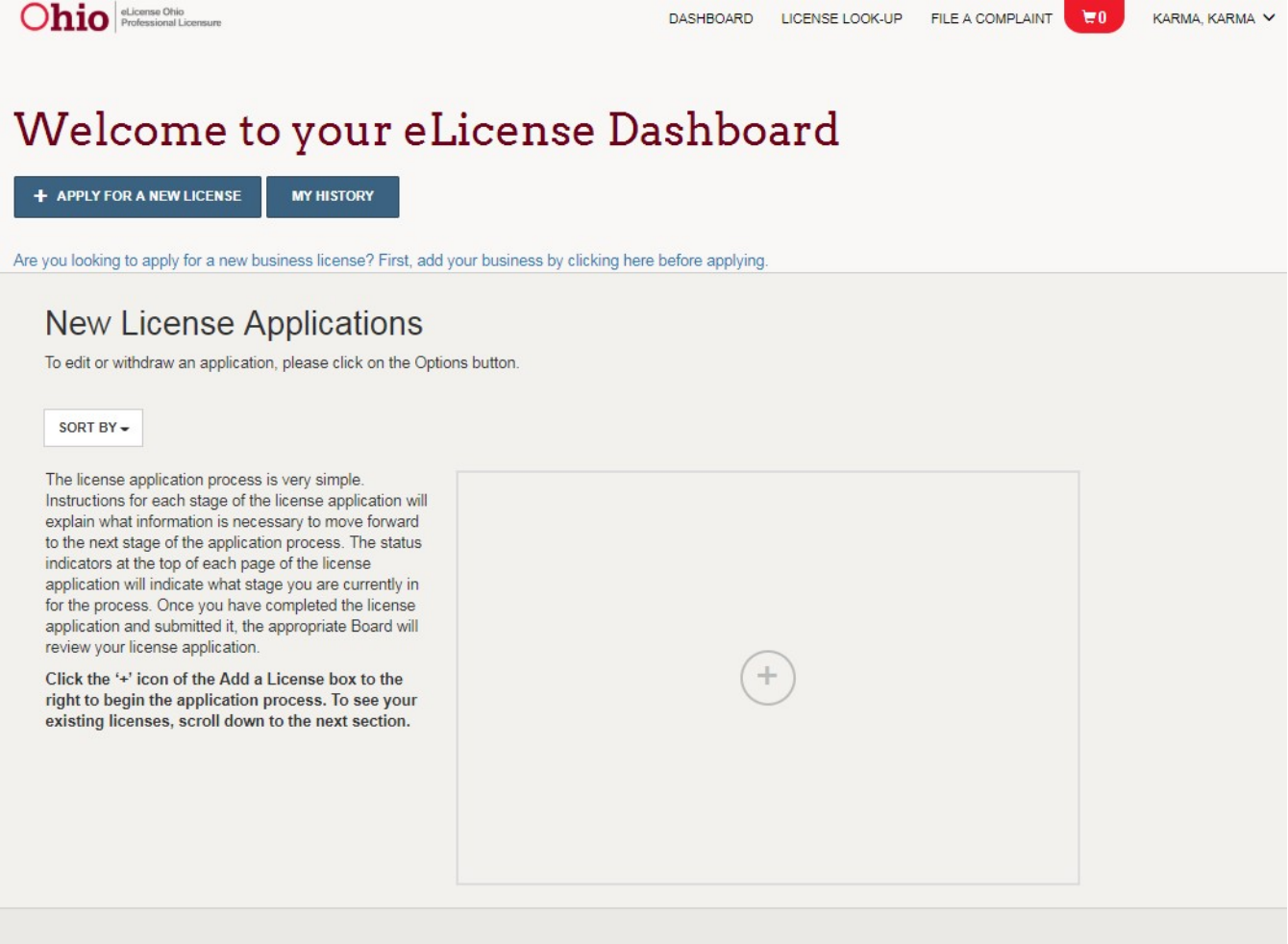

SUPPORT REGISTRATION GUIDE CONTACT PRIVACY NOTICE WWW.OHIO.GOV GENERAL TERMS

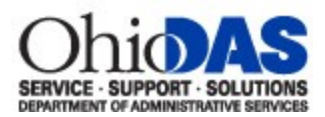

#### <span id="page-14-0"></span>Create A New Account - Counsels Associated With Medical Board

#### **Matters**

- 1. Navigate to [https://elicense.ohio.gov.](https://elicense.ohio.gov/)
- 2. Click the **LOGIN / CREATE YOUR ACCOUNT** button in the center of the screen or the **LOG IN** link at the top-right corner of the page.

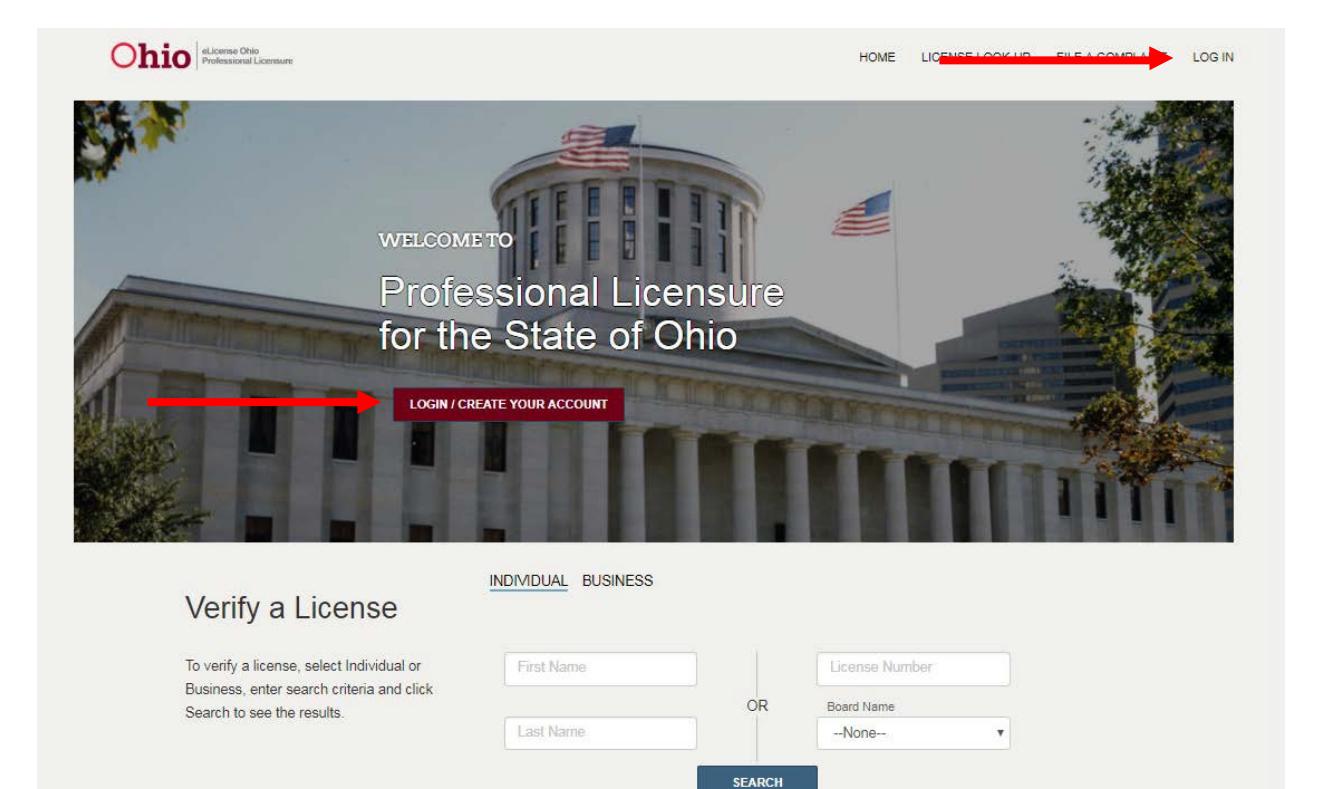

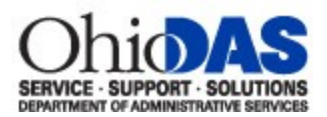

#### 3. Click the **COUNSEL ASSOCIATED WITH MEDICAL BOARD MATTER** button.

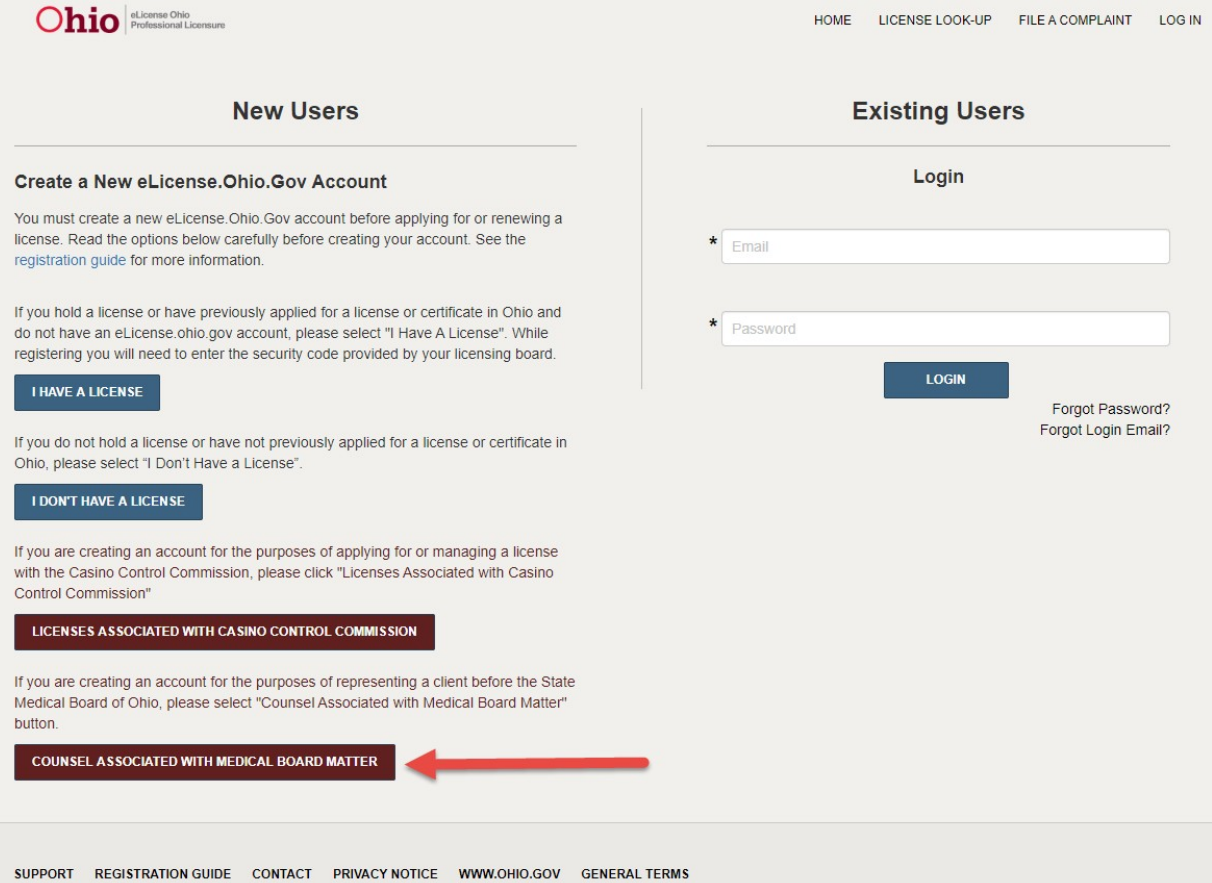

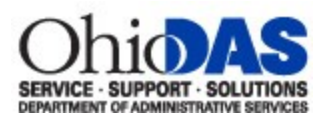

4. Complete the form with the appropriate information click on and complete the reCAPTCHA option and click the SUBMIT button.

## Create a Counsel Contact Associated with Medical Board

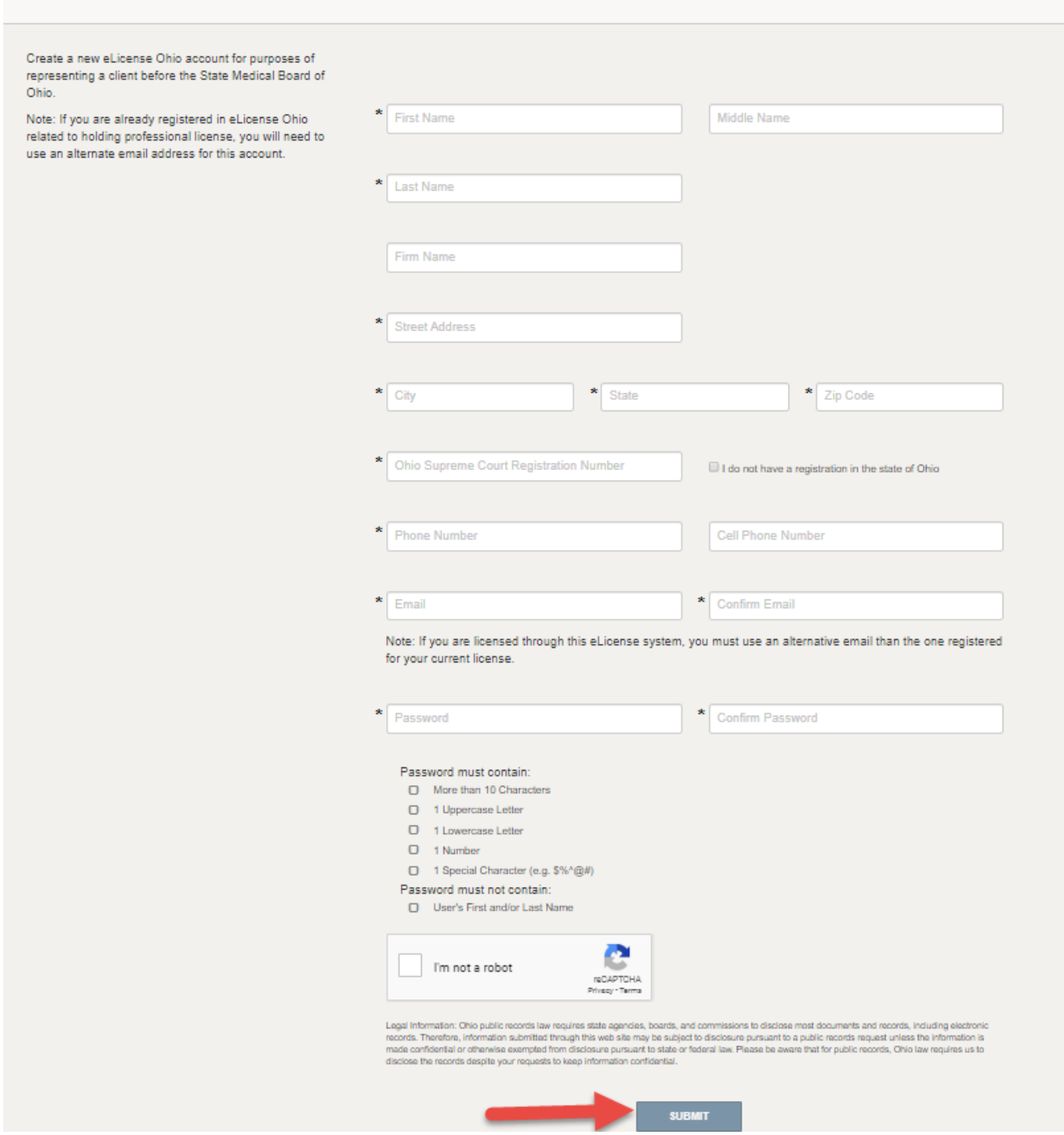

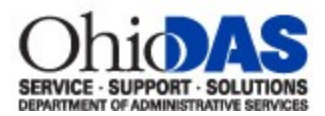

After submitting the registration, the user will be redirected to the eLicense Ohio Dashboard to manage adjudications, complaints, etc.

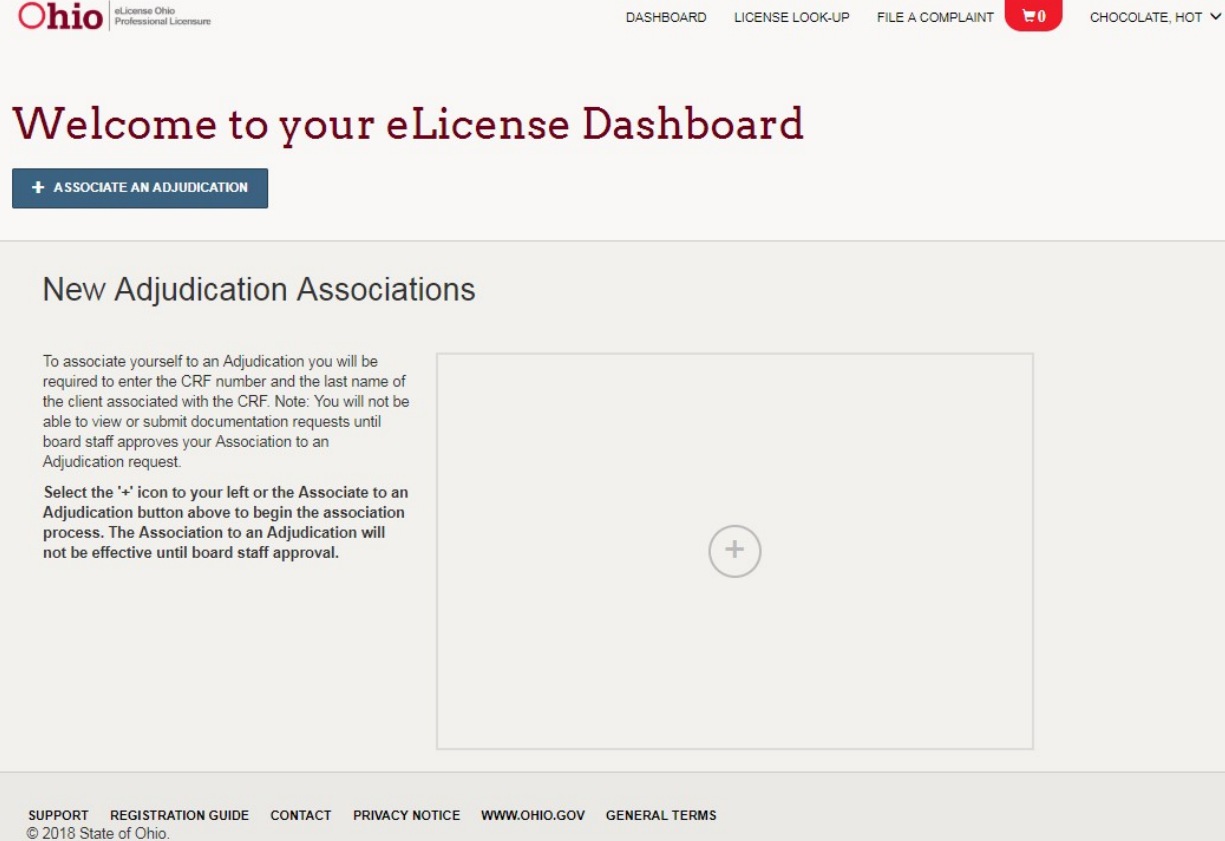